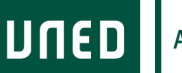

# **1. FECHAS / ACTIVIDAD**

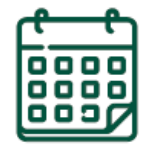

**10/11/2021**

- Cada estudiante tendrá a su disposición una guía informativa con las instrucciones sobre cómo conectarse para el seguimiento online.
- Los enlaces se enviarán por correo electrónico el día anterior a la primera sesión del curso.

#### **1ª SESIÓN DEL CURSO**

- § A partir de este día cada estudiante tendrá a su disposición toda la información del curso, los materiales y la documentación necesaria para elaborar las tareas para la evaluación final.
- Todos los documentos estarán a su disposición en la sección "**Mi espacio**": https://extension.uned.es/

# **11/11/2021 2ª SESIÓN DEL CURSO**

**12/11/2021 3ª SESIÓN DEL CURSO**

# **2. CÓMO ACCEDER A LAS SESIONES EN DIRECTO**

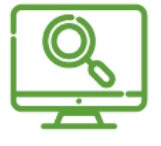

§ Abre en el **navegador Web** (preferiblemente **Google Chrome**) el siguiente enlace de Microsoft Teams:

**Acceso a la reunión en Teams**

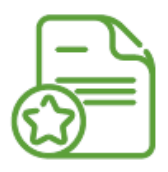

**Accedemos al enlace**

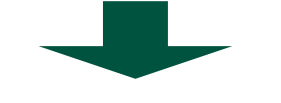

**Acceso a Teams**

# **IMPORTANTE: El enlace para la conexión se enviará al email que ha indicado en su matrícula antes del inicio de la actividad.**

**Pulsamos sobre el enlace** o lo **copiamos en la barra de direcciones** de nuestro navegador (preferiblemente Mozilla Firefox o Google Chrome)

IMPORTANTE: Si este enlace se nos ha enviado a la dirección de correo de la UNED os pedirá autentificar mediante la pasarela propia de la Universidad.

Si tenéis instalada la aplicación de Microsoft Teams os pedirá permiso para abrirla, pero no es imprescindible, puede accederse desde cualquier navegador.

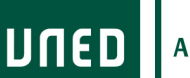

Una vez hemos accedido el propietario de la sesión nos tiene que autorizar la entrada a la sala donde se podrá disfrutar de la conferencia.

**IMPORTANTE**: Accedemos, siempre, con la cámara y el micrófono apagados.

# **3. CÓMO ACCEDER A LA DOCUMENTACIÓN EN 3 PASOS**

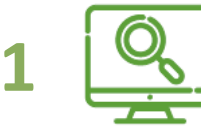

**1** Ve a la web de Extensión Universitaria: **https://extension.uned.es**.

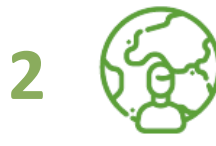

Entra en "**Mi espacio**" (en el menú de la izquierda)

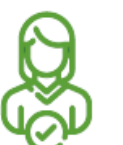

# **Identifícate para acceder a tu espacio personal:**

- a) Deberías utilizar la opción 1 si…
- § Eres estudiante de enseñanzas regladas de la UNED, personal de la UNED, docente o cualquier otra persona del ámbito UNED.
- § Dispones de una cuenta del tipo xxx@xxx.uned.es (por ejemplo, loremipsum@alumno.uned.es o loremipsum@a-coruna.uned.es

b) Deberías utilizar la opción 2 si…

- § Ya te has matriculado anteriormente en alguna actividad de Extensión Universitaria.
- Dispones de una cuenta de correo electrónico y una contraseña con la que te diste de alta anteriormente (si te matriculaste, pero no recuerdas a contraseña, puedes solicitar una nueva)
- c) Si no te encuentras en ninguno de estos casos…

**3**

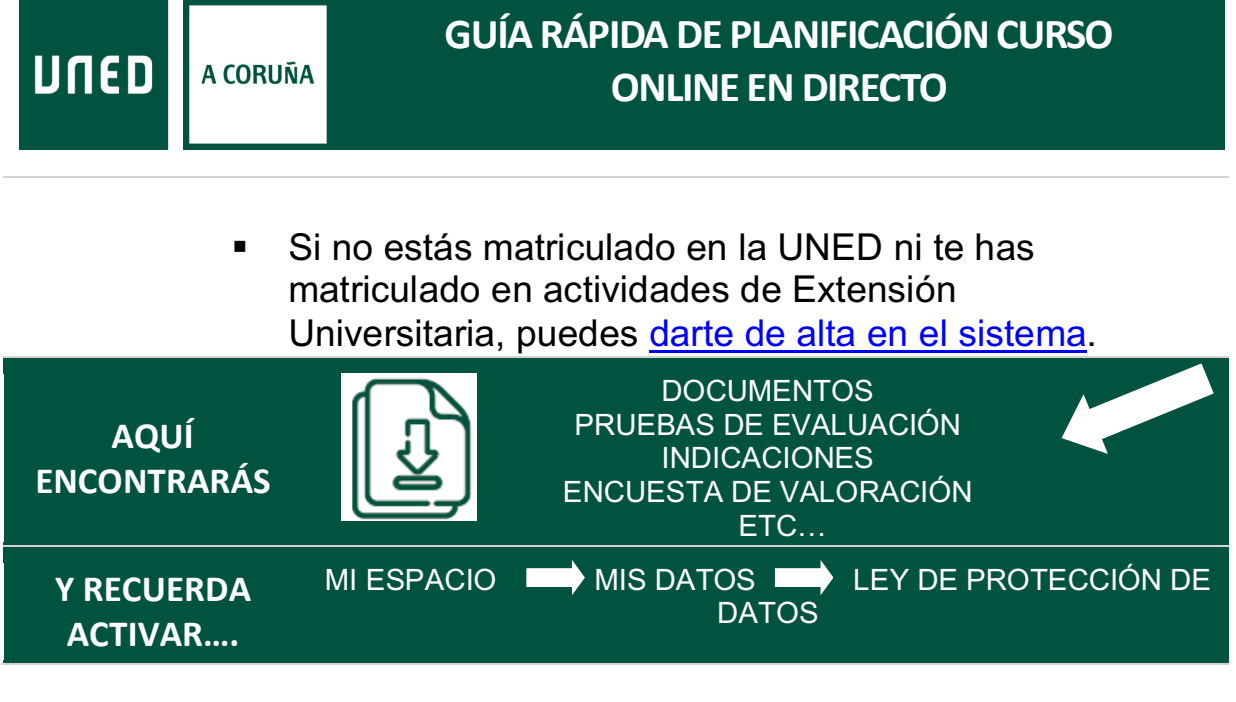

# **4. INDICACIONES PARA LA EVALUACIÓN**

### **ACCEDER A LA DOCUMENTACIÓN CON LAS INSTRUCCIONES**

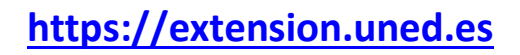

# **ESTA ACTIVIDAD SE ACREDITA MEDIANTE LA ASISTENCIA A, AL MENOS, EL 85% DE LAS SESIONES**

### **A TRAVÉS DE FORMULARIO ONLINE**

El enlace está disponible en el documento de instrucciones de evaluación del curso.

Cubre cada día que hayas asistido a esta actividad, según la modalidad en directo o en diferido.

EL **PLAZO DE ENTREGA** FINALIZA EL DÍA **29/11/2021**.

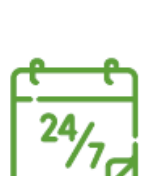

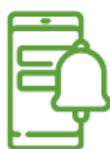

# **5. TIPS PARA SEGUIR LA ACTIVIDAD ONLINE**

#### **Utiliza tu cuenta de correo de la UNED.**

Así tendrás todos los datos unificados, reduciendo incidencias y errores a la hora de autentificarte, etc.

#### **Conéctate unos 15-10 minutos antes de que empiece la sesión.**

No esperes al último momento. Así, en caso de tener alguna incidencia, tendrás tiempo para solventarla.

#### **Utiliza Google Chrome, preferiblemente.**

Así reducirás las incidencias técnicas, ya que este navegador es el que tiene una mejor compatibilidad con el sistema de videoconferencia.

#### **Usa auriculares para concentrar el sonido.**

Así podrás seguir mejor la explicación.

#### **Cierra los programas o pestañas del navegador que no estés utilizando.**

Así mejorarás el rendimiento de tu dispositivo y evitarás que se paralice la imagen o que haya cortes de sonido.

#### **Usa el chat con responsabilidad.**

No lo satures con mensajes para que cada ponente pueda seguir fácilmente las consultas y responder a todas las dudas. No es un foro social, sino una herramienta de comunicación.

# **ONLINE EN DIRECTO**

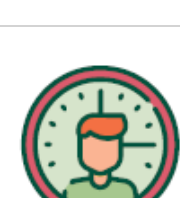

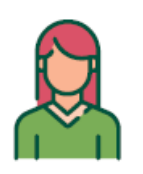

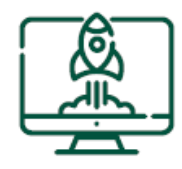

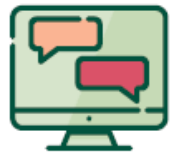

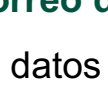

UNED

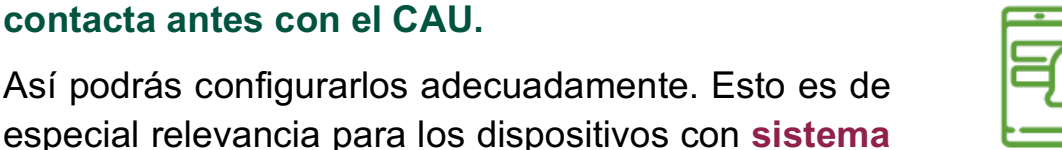

**Si te conectas desde una red profesional o tu lugar de trabajo, consulta si la conexión tiene cortafuegos.**

**Apple (iPad, iPhone)** y recomendable para **Android.**

**Si usas smartphone o tableta para conectarte,** 

Así evitarás que la emisión se corte. Contacta previamente con el **CAU** y sigue sus indicaciones.

# **6. INFORMACIÓN Y CONTACTO Información General:**

#### **Centro Asociado a la UNED en A Coruña**

C/ Educación, 3 C/ María, 52-54 **15011-A CORUÑA 15402-FERROL** Tfno. 981 14 50 51 Tfno. 981 36 40 26 Fax: 981 14 59 60 Fax: 981 36 49 88 info@a-coruna.uned.es info@ferrol.uned.es

# **Asistencia técnica:**

# **Centro de Atención al Usuario (CAU)**

# **- Alumnado:**

91 398 88 01 / buzonestudiantes@csi.uned.es

# **- Profesorado:**

91 398 68 00 / soportePDI@csi.uned.es

#### **- PAS:**

91 398 82 99 / soportePAS@csi.uned.es

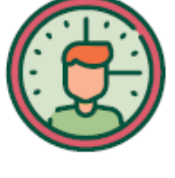

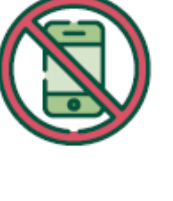

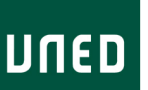

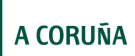